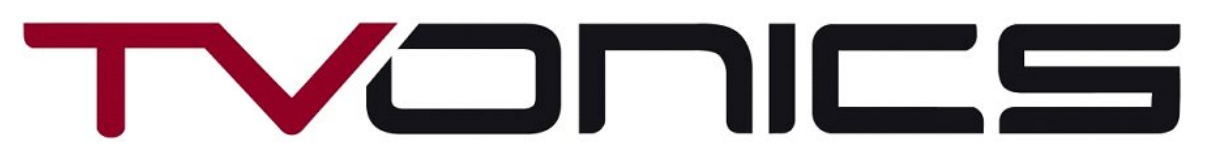

Thank you for choosing this TVonics Digital TV Recorder product.

*Models: DTR‐HD500 / DTR‐Z500HD – Software Version V2.0.Axxxx.Dxxx.F100 onwards*

### **New Features User Guide Addendum**

These models now include BBC iPlayer playback via the BBC1 red button service. BBC iPlayer offers a catch up service for all the BBC channels (programme availability dependant on BBC), allowing you to select from "most popular", by "Channel", and "Search" in order to locate the programme you want to watch.

Another useful feature now available is software updates via the internet. TVonics will still make the USB updates currently available, but this new feature means that you can simply and quickly get the latest features on your Digital TV Recorder without having to use a PC.

These new features make use of your Digital TV Recorder's internet connection capability, as the content is downloaded via the internet. The connection can be made either by the Ethernet connector on the rear of the Digital TV Recorder or via WiFi (using a WiFi USB adaptor available from www.tvonics.com). For a "Wired" connection you will need to connect an Ethernet cable from your router to the one on the rear of the Digital TV Recorder (available separately) and for a "Wireless" connection will have to connect a WiFi Dongle to the rear of the Digital TV Recorder and set it up on your WiFi Network.

NB: it is recommended that you have at least a 2Mb/s internet connection to use BBC iPlayer and other internet functions.

### **Connecting your Digital TV Recorder to your network**

#### Choose your connection type – "wired" OR "wireless"

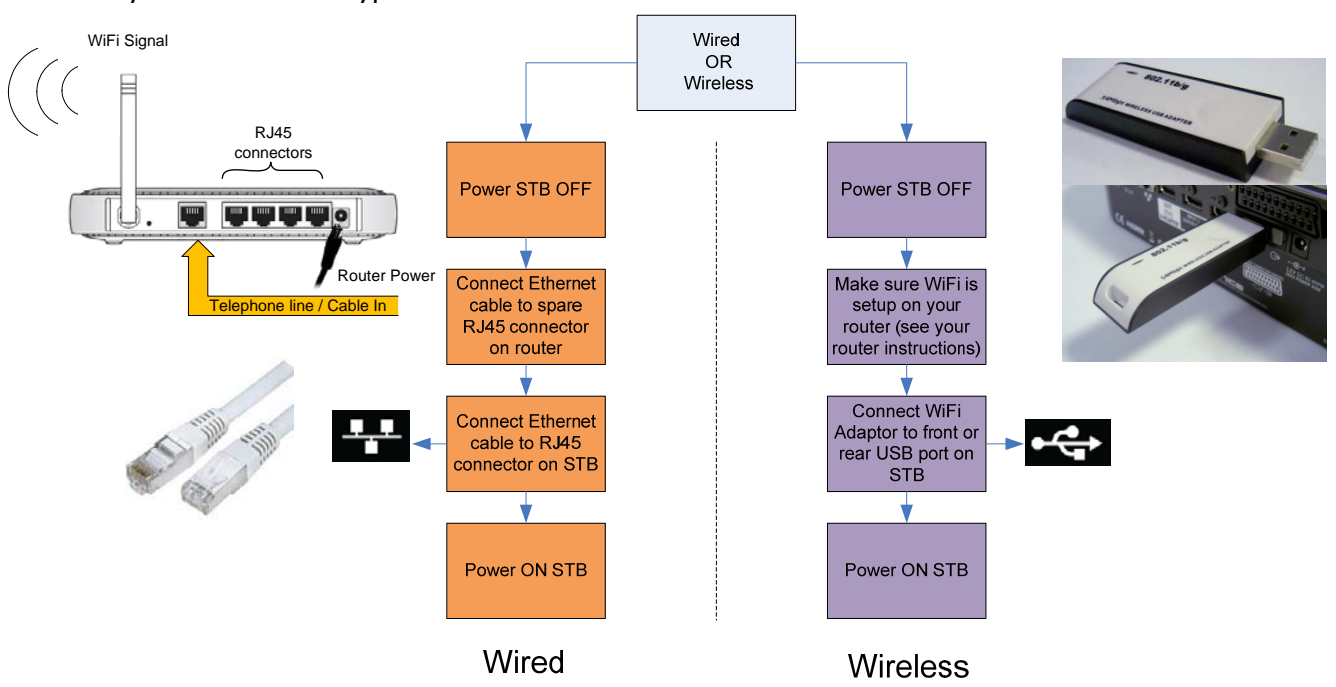

Note: If wired connection is selected then your Digital TV Recorder may work without requiring setup. Please wait for 3 minutes *and try to launch BBC iPlayer as described on page 5*

Once your Digital TV Recorder has powered up, use your remote control to setup the internet connection:

- 1. Press [MENU] then press the [DOWN] arrow to select "Settings", press [OK].
- 2. Use the [UP/DOWN] arrows to select "Network Settings", press [OK].
- 3. Press [OK] to select the "Automatic Network Setup".
- 4. For Wired press [OK] and Wireless/WiFi press [DOWN] arrow and then press [OK].

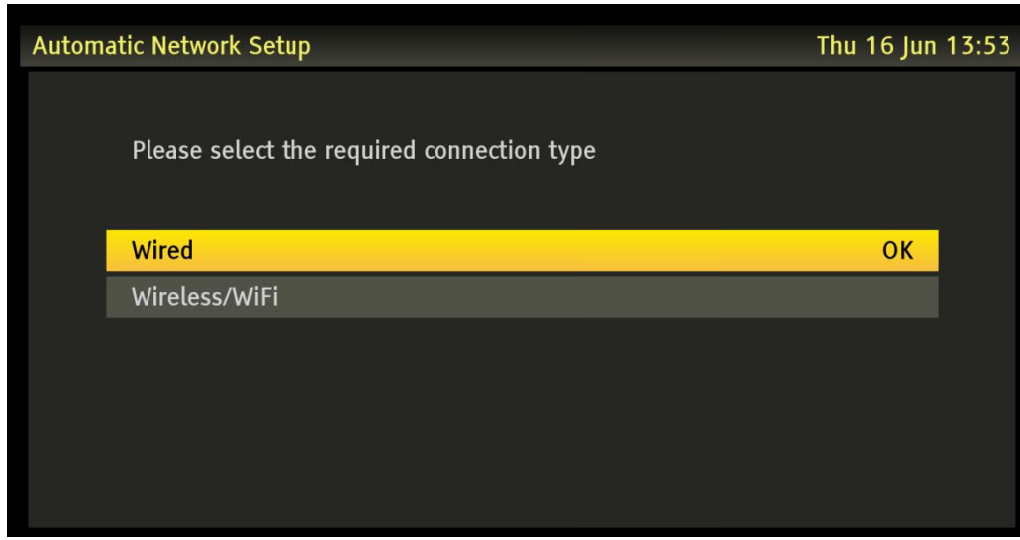

### **Wired Connection**

Once [OK] is pressed your Digital TV Recorder will test the network connection for you. If correctly connected it will display the following message.

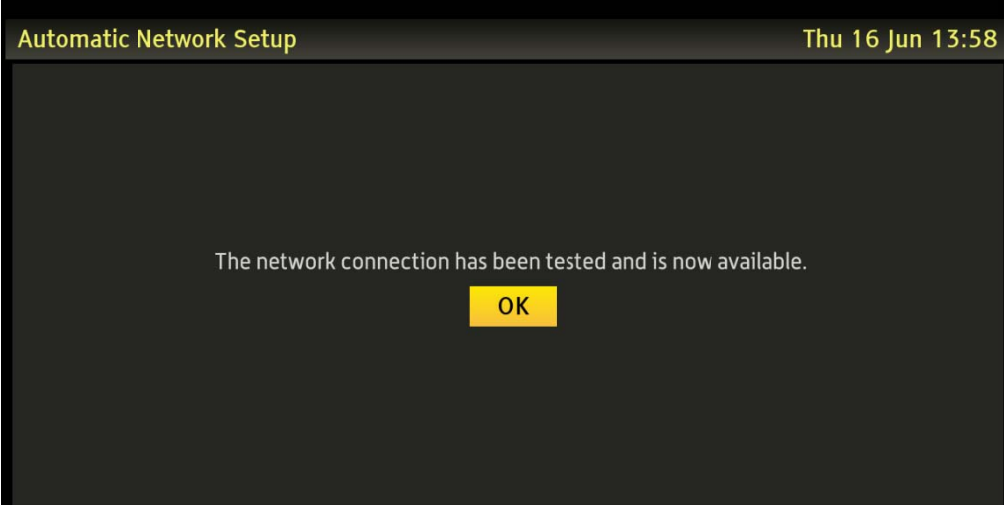

#### **Wireless Connection**

Once [OK] is pressed you will be asked to automatically search for a WiFi network or to manually enter one. If you search for wireless networks the Digital TV Recorder will display a list of avalable networks to you (press LEFT/RIGHT to change page). This may take a little time to fully populate.

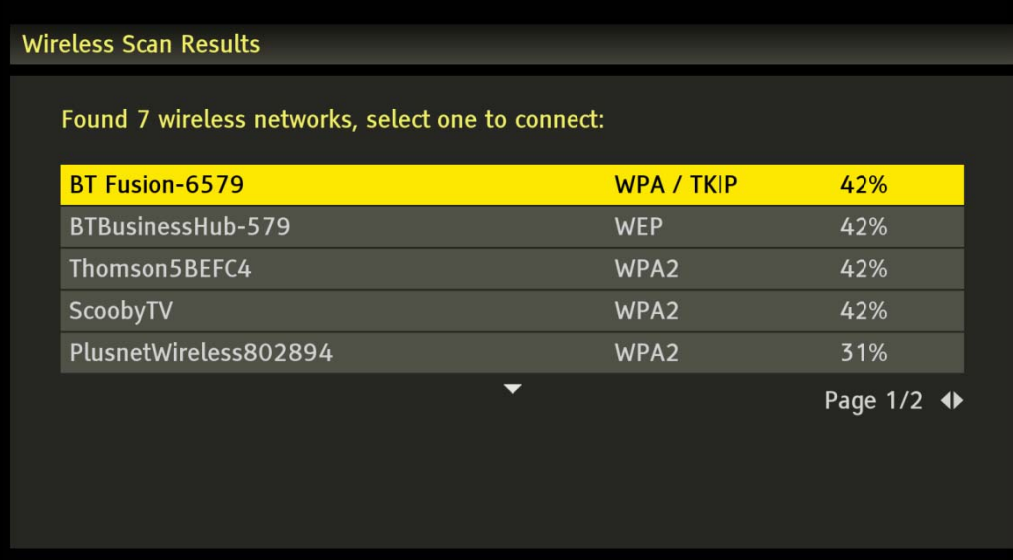

Select the wireless network that you wish to use, you may then be asked to enter the security key / password <if you have a secure network>. Once you have entered the key using the on screen keyboard press [GREEN] to save the selection and the Digital TV Recorder will then test the network connection and display the "now available" message shown below.

It is possible to manually enter the wireless network name (SSID), to do this select Manual Wireless Network selection and press [OK]. After entering the name (SSID) press [GREEN] to save the selection, then select the encryption type, and then enter the password/key. After pressing [GREEN] once more the Digital TV Recorder will then test the network connection and display the "now available" message shown below.

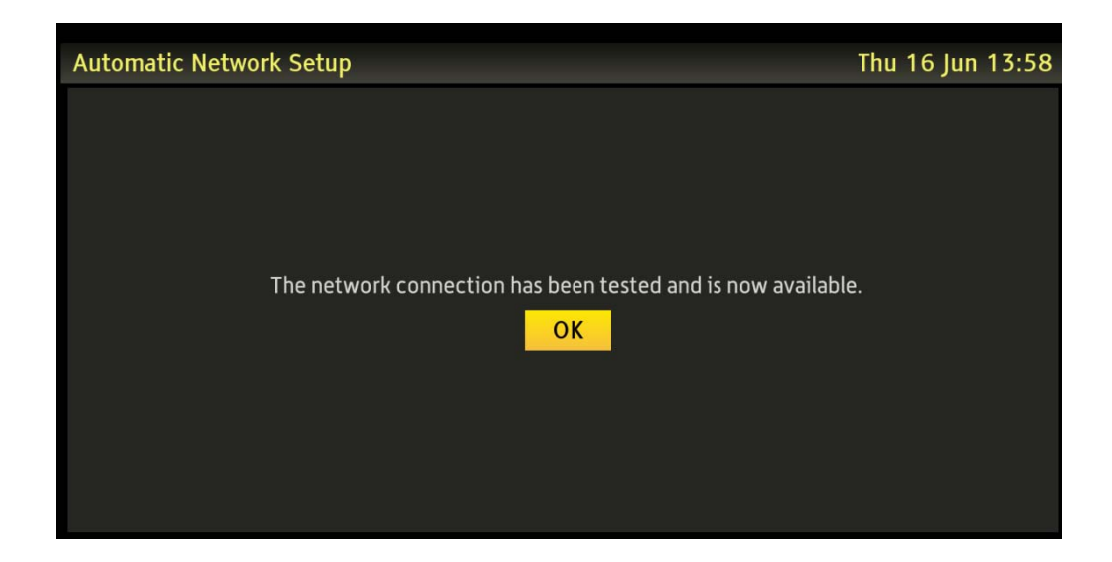

### **Advanced setup**

The Digital TV Recorder also gives you the option to set up the internet connection manually. We recommend that you do NOT use the Advanced Setup features unless you are very familiar with internet setup and have special requirements for your digital TV Recorder to operate on your network.

To use this feature select Network settings (in Network Settings, from the Settings Menu) and select Manual Network Setup. In this function you are able to select wired or wireless connection, WiFi encryption, manual setup of SSID and WiFi Key as well as scanning for available Wifi signals.

By pressing [YELLOW] you are able to configure your network setup manually. If Automatic is selected the IP and other addresses are obtained via DHCP, and the MAC address of the Digital TV Recorder (or Wifi adaptor) is displayed. If Manual is selected then you are able to navigate and change the IP and other addresses yourself (this is not recommended for non‐advanced users) to save press [GREEN] and [GREEN] again to apply the settings and test the network connection.

You are able to test the network connection at any time using the Network test option in the Network Settings Menu.

# **Software Upgrade**

It is now possible to update the software on your Digital TV Recorder using the internet (*connection required as detailed above*). This new feature ensures that you keep up to date with all the latest improvements and features as soon as they are available with out the need to use your PC.

Once the new software is installed your Digital TV Recorder will periodically check for new updates and install them. If you prefer not to install new software automatically then you are able to change this within the General settings menu:

- 1. Press [MENU] then press the [DOWN] arrows to select "Settings", press [OK].
- 2. Select "General Settings", press [OK].
- 3. Use the [UP/DOWN] arrows to select "Update Software"
- 4. Use the [LEFT/RIGHT] arrows to change the setting from automatically to "Prompt" or "Off" press [BACK] or [MENU] to exit.

If "Prompt" is selected then if new software is found you will see a banner to ask if you would like to update or not, and if "Off" is selected the Digital TV Recorder will never search for new updates.

*We Recomend that you leave this setting on Automatically to make sure you get the latest features*

If you wish to search for updates yourself then:

- 1. Press [MENU] then press the [UP/DOWN] arrows to select "Service", press [OK].
- 2. Use the [UP/DOWN] arrows to select "Internet Software Upgrade", press [OK].

The Digital TV Recorder will now search for a newer update to your curently installed version. The new version number will be shown and you can choose to update the Digital TV Recorder. The new version will then be installed, the Digital TV Recorder will reset and inform you that the update was sucessful.

# **BBC iPlayer**

Once the internet connection has been setup on your Digital TV Recorder, you will now be able to access BBC iPlayer. The use and content of BBC iPlayer is controlled by the BBC, but you can start BBC iPlayer by pressing the [RED] or [TEXT] button when watching BBC One or BBC Two (channels 001/002). Once loaded, you will be presented with a side bar with the top selected option highlighted as BBC iPlayer (similar to the one shown here), press [OK] and BBC iPlayer will load.

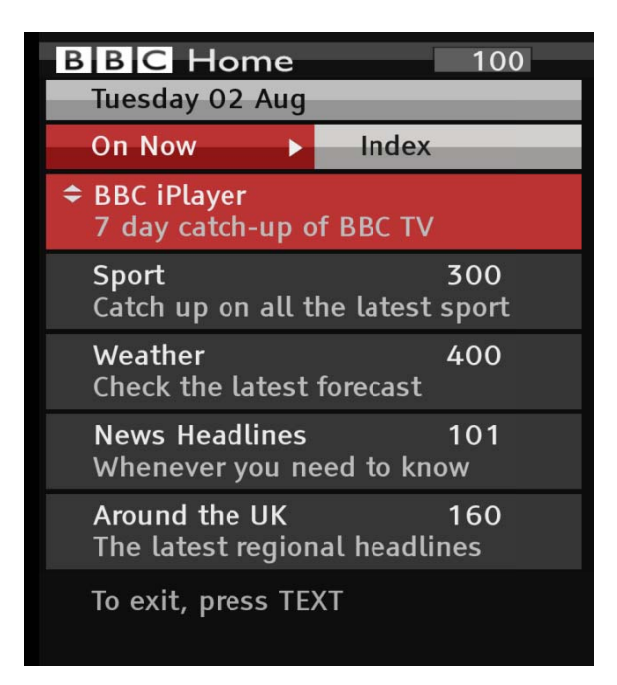

The content of BBC iPlayer is completely controlled by the BBC and screens/options shown will vary from the one above and below but basic operation is as follows, simply follow the on-screen instructions to navigate and look for programmes you want to watch:

Home: Pressing [LEFT/RIGHT] arrows scrolls through the "most popular" programmes

Channels: Navigate and Select a BBC channel then press [OK], by selecting a day of the week the full days schedule is shown so that you can navigate and select the programme you want to watch (note: not all programmes are provided)

Categories: Navigate and select a category from the list, and you will be presented with a further listing of Programmes available.

Search: This allows you to enter text to search for a specific programme name or part of it using the number keys on the remote control.

You can also use the colour buttons at the bottom, as indicated.

Note: This could change at any time as the content of BBC iPlayer is completely under control of the BBC

# **Troubleshooting**

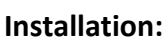

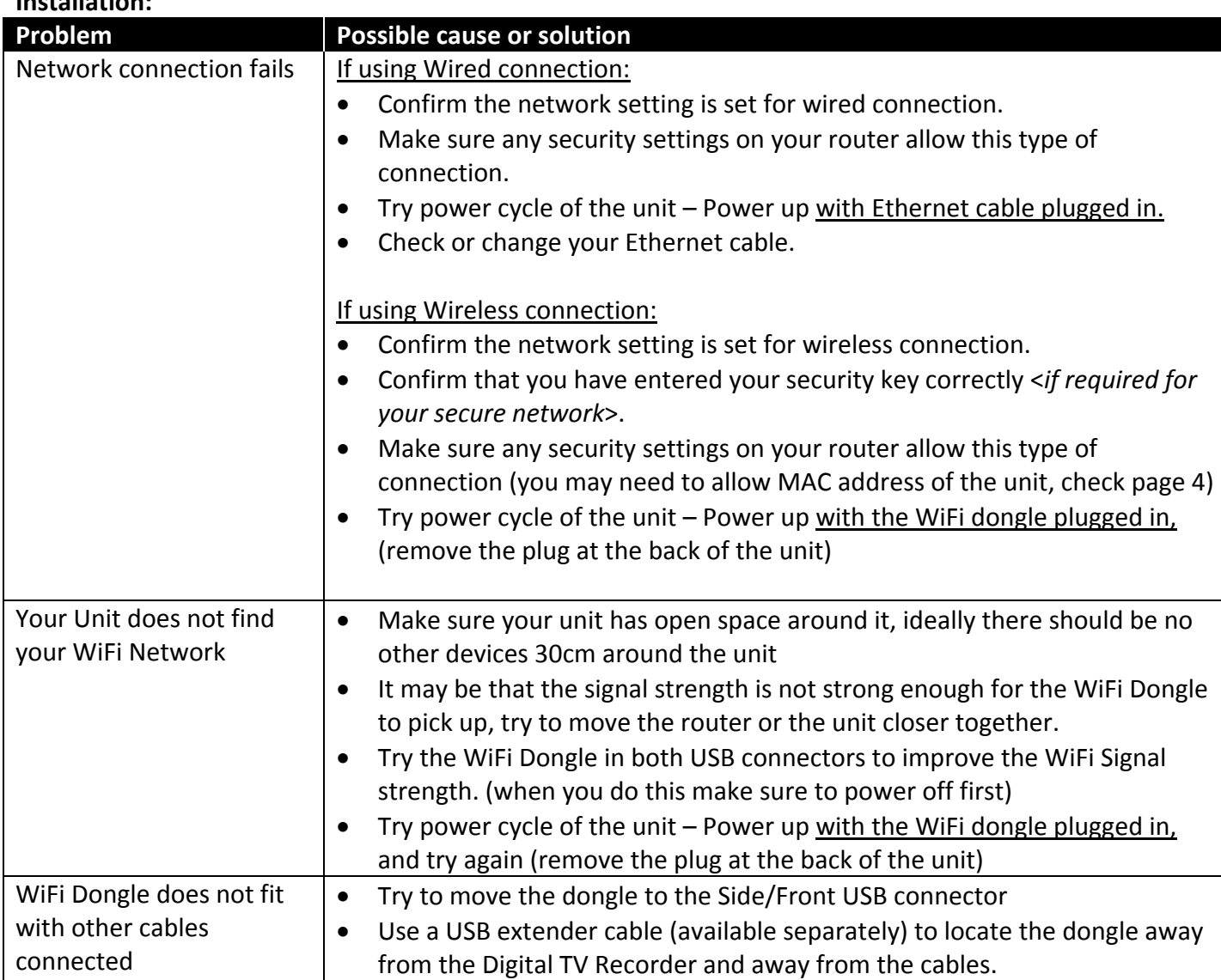

### **Using Internet services:**

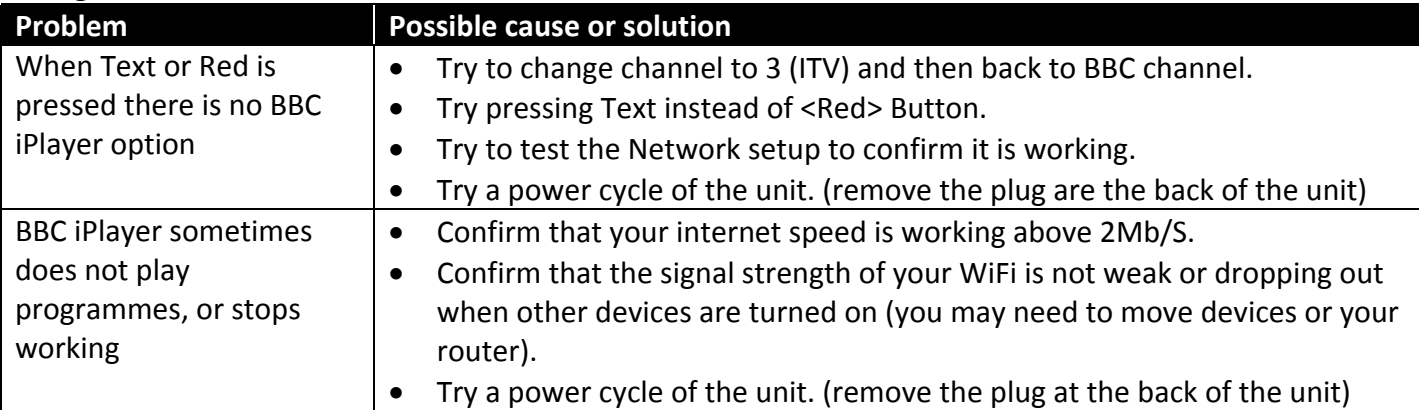

### **NOTES:**

• **Wireless Internet services available Only with WiFi Dongle purchased from TVonics.**

- **It is NOT recommended that you remove the WiFi Dongle when the unit is powered up and/or using internet services. This may cause damage to the Dongle and/or the unit.**
- It is NOT recommended that you plug in the WiFi Dongle when the unit is powered up, as this may **cause damage to the Dongle, and may mean that the unit will not detect the dongle.**